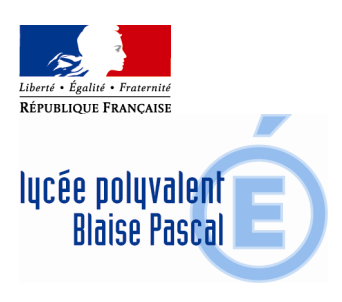

## **INFORMATION AUX FAMILLES SUR LE TELEPAIEMENT**

A compter de la rentrée scolaire 2016, les frais de demi pension et de pension peuvent être payés par télépaiement. Pour les familles, les avantages sont nombreux :

- Confort :

- Gain de temps par un mode de paiement adapté aux usages actuels.
- Connexion sécurisée avec login/mot de passe (une par enfant ou possibilité de faire un regroupement sur un même compte si le parent a plusieurs enfants scolarisés dans des EPLE différents mais situés dans la même académie).

- Visibilité :

- Visualisation de toutes ses créances (un ou plusieurs enfants).
- Visualisation des dates d'échéance.
- Possibilité de dialogue avec l'agent comptable sur une adresse mail dédiée.

- Souplesse :

- Choix de la créance à régler, conformément à la règlementation.
- Paiements modulables, immédiats, paiement partiel ou paiement en totalité de la créance.
- Retour immédiat du ticket de paiement.
- Historique des paiements visibles par la famille.

**Connexion sur le portail EduConnect :** https://educonnect.education.gouv.fr

Votre identifiant et mot de passe sont accessibles directement sur le portail.

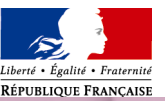

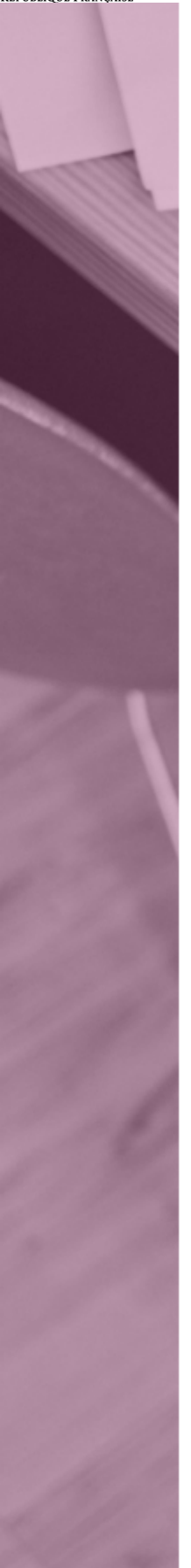

# SU EduConnect

### J'accède aux services en ligne des établissements scolaires

J'accède à mes services avec **FranceConnect** 

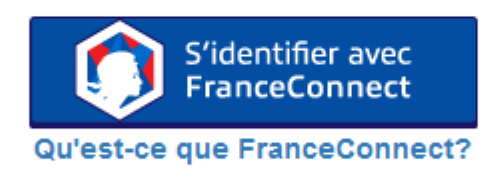

 $-00$ 

#### J'utilise mes identifiants Éducation Nationale

### **Identifiant**

Saisissez un identifiant

#### Mot de passe

Saisissez un mot de passe

Se connecter

**Identifiant perdu** 

Mot de passe perdu

®.

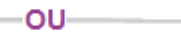

Je n'ai pas de compte

**Assistance** 

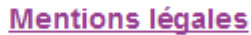

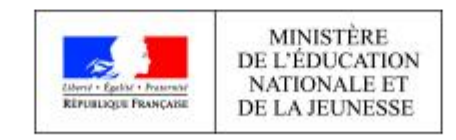

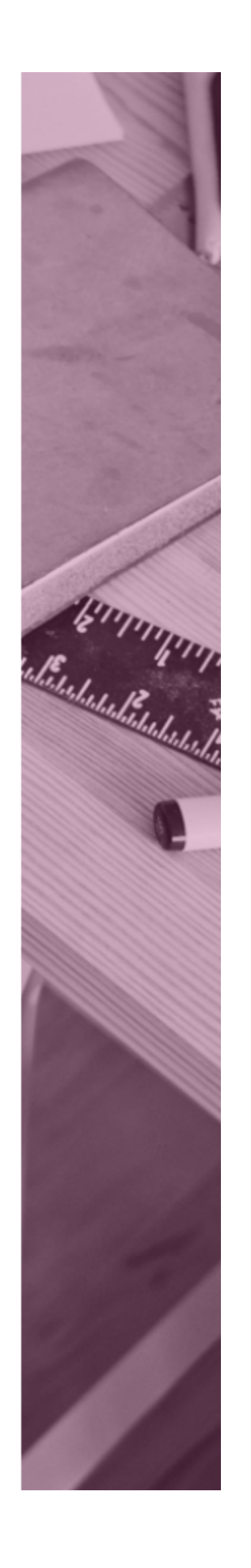

 $V1.36.0$ 

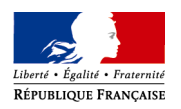

Les créances éligibles au télépaiement apparaissent dans le premier tableau, au-dessous de la légende « Liste de factures en attente de règlement ».

Pour chacune de ces créances, la dernière colonne du tableau propose un bouton « Payer » si le paiement en ligne est possible sur la créance. Sinon, une icône « information » cliquable permettant de visualiser la nature du blocage est affiché.

Lorsqu'il n'y a pas de créances éligibles au télépaiement et en attente de paiement, le message « *Aucune facture Télépaiement à régler actuellement, toutefois d'autres prestations peuvent rester à votre charge* » est affiché.

Les créances soumises à prélèvement sont affichées dans le deuxieme tableau qui n'apparaît que s'il existe des créances concernées.

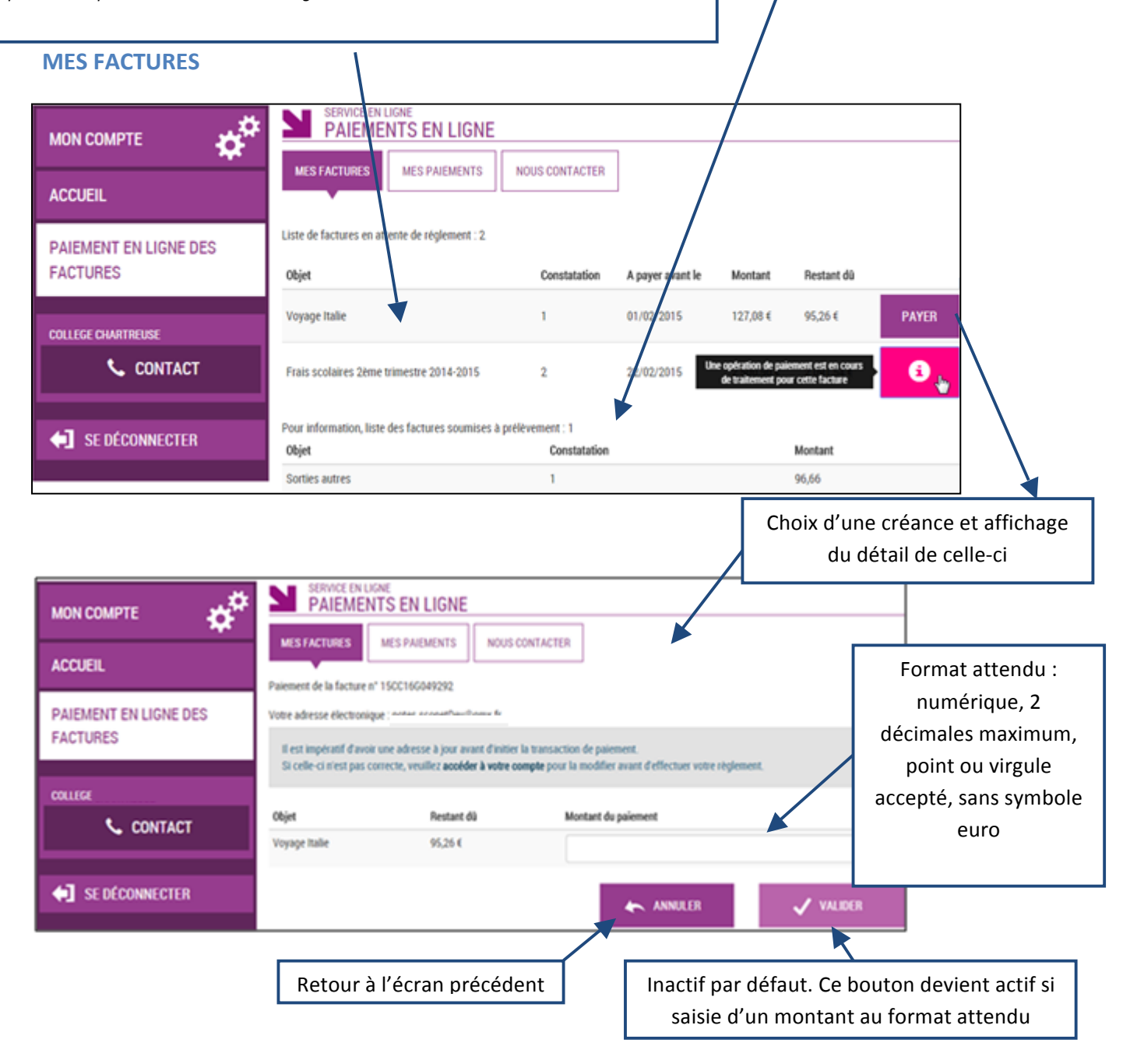

Au clic du bouton  $\bigvee^{\text{VALIDER}}$ , le montant du règlement est verifié. S'il n'est pas conforme aux règles de gestion un message en informe l'utilisateur.

Exemples :

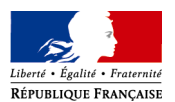

ultérieurement.

Veuillez saisir un montant compris entre 'montant min  $\epsilon$  et montant max  $\epsilon'$ 

Ce règlement est identique au dernier règlement effectué (même facture et même montant). Un délai de 48 heures est nécessaire entre les 2 règlements. Veuillez éventuellement saisir un autre montant ou renouveler le paiement

## Si le montant est valide et que le responsable a cliqué sur  $\overline{\mathsf{v}}$  valuer

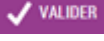

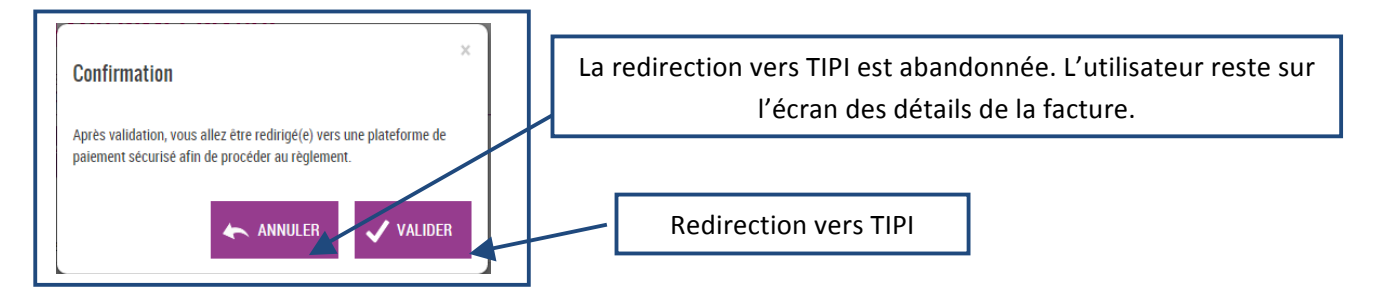

**TIPI**

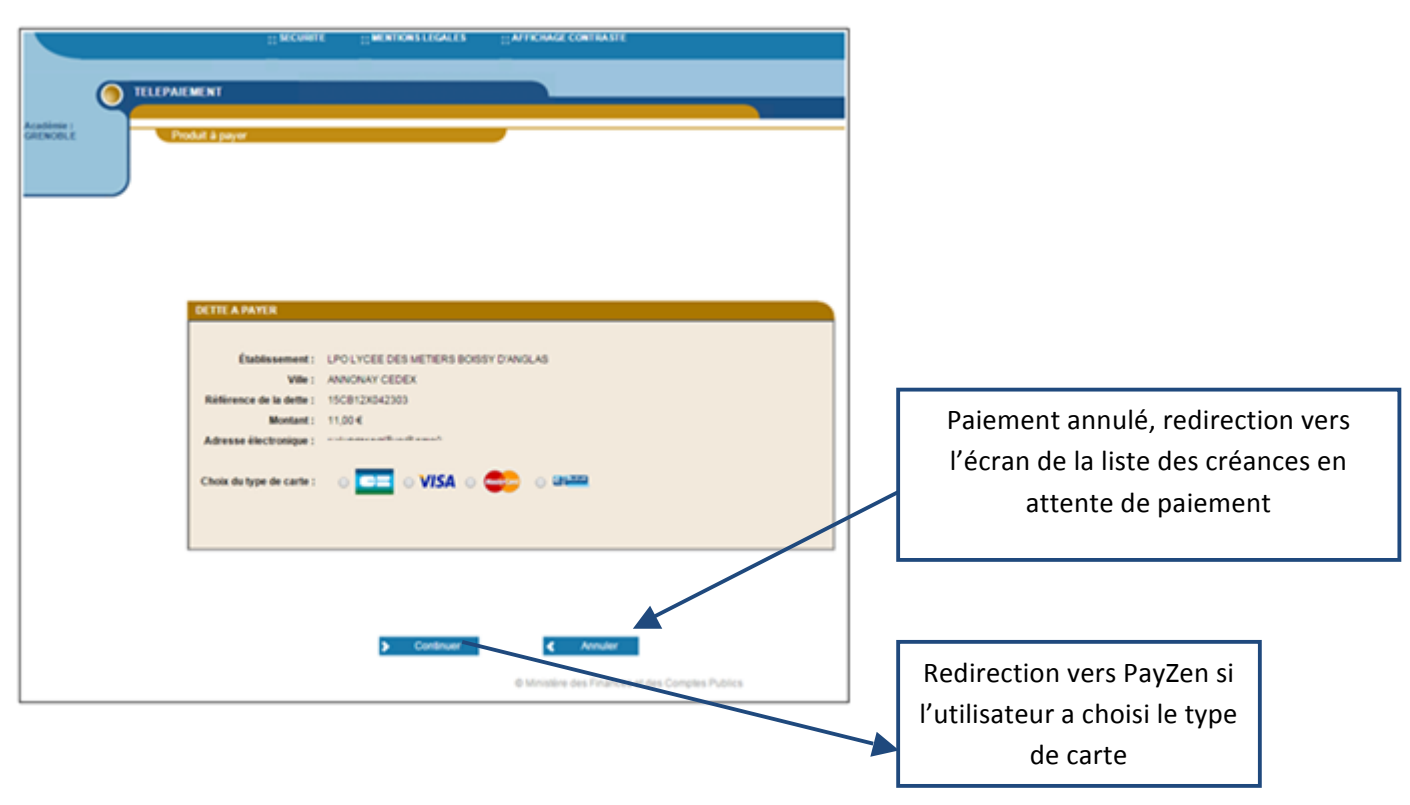

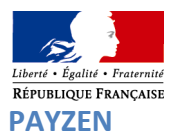

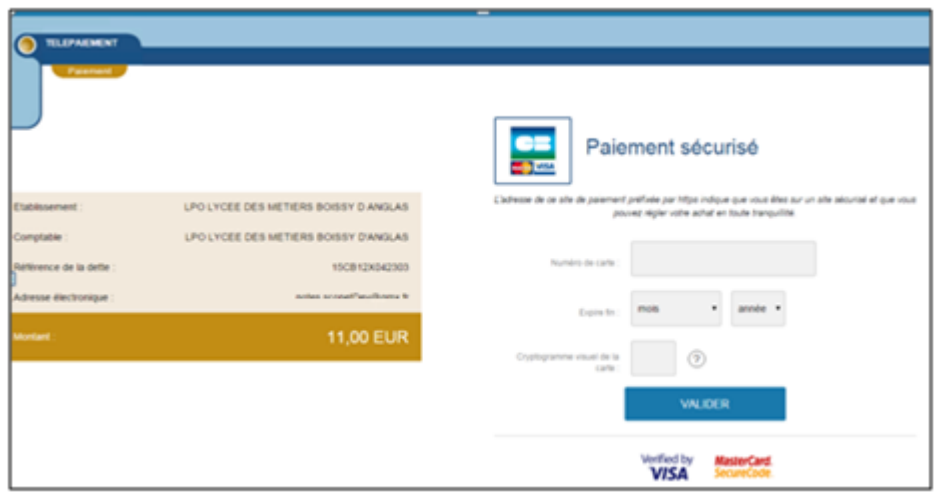

Au sein de PayZen, l'utilisateur visualise les informations du paiement et renseigne ses informations bancaires.

Si le paiement est accepté par PayZen, un message en informe l'utilisateur. Il visualise alors le ticket de paiement. En parallèle, ce ticket de paiement est envoyé par PayZen à l'adresse mail de l'utilisateur et à l'adresse mail de l'agence comptable. Il s'agit ici de l'adresse mail : paiement.0360043b@ac-orleans-tours.fr

Si le paiement est refusé par PayZen, le même écran est affiché avec le message « Votre paiement est refusé ». La zone « Détails du paiement » n'est pas affichée dans ce cas-là.

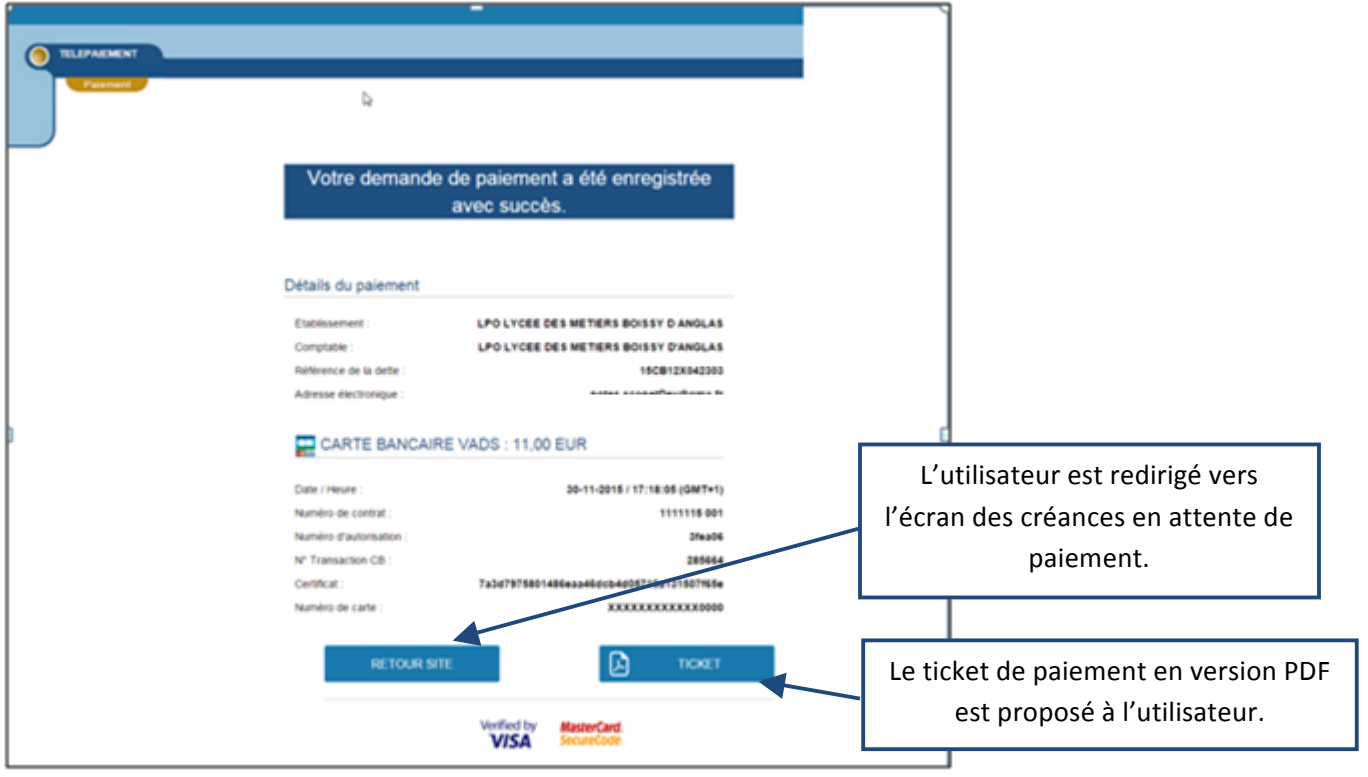

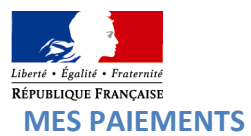

Restitue l'ensemble des encaissements effectués triés par date de paiement. Ceux-ci restent visibles sur 12 mois à partir de la date de paiement.

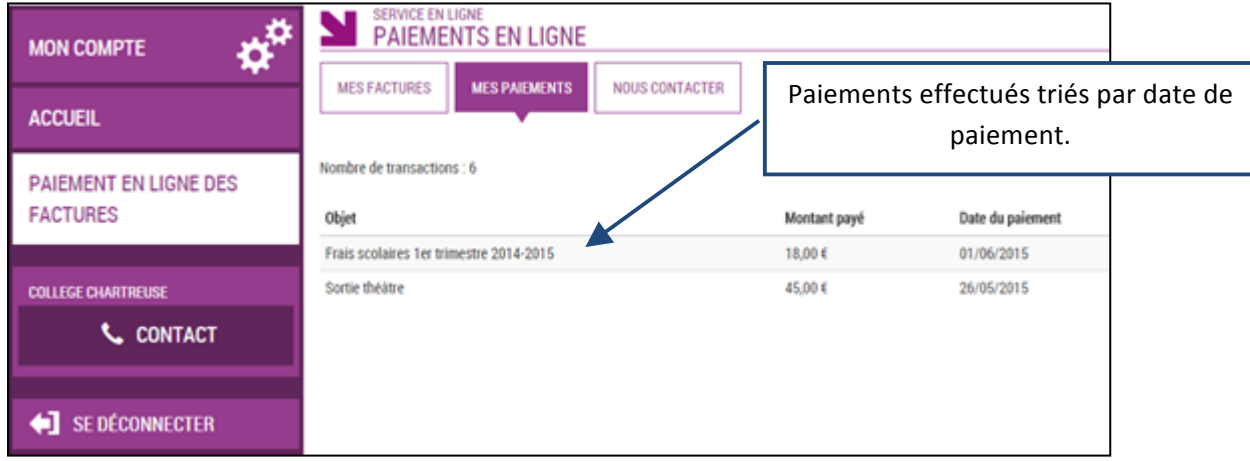

NB : A noter, les encaissements sont appelés « Paiements » au sein des écrans

#### **NOUS CONTACTER**

Ceci permet d'envoyer un message à l'agent comptable (adresse mail : paiement.0360043b@ac-orleans-tours.fr).

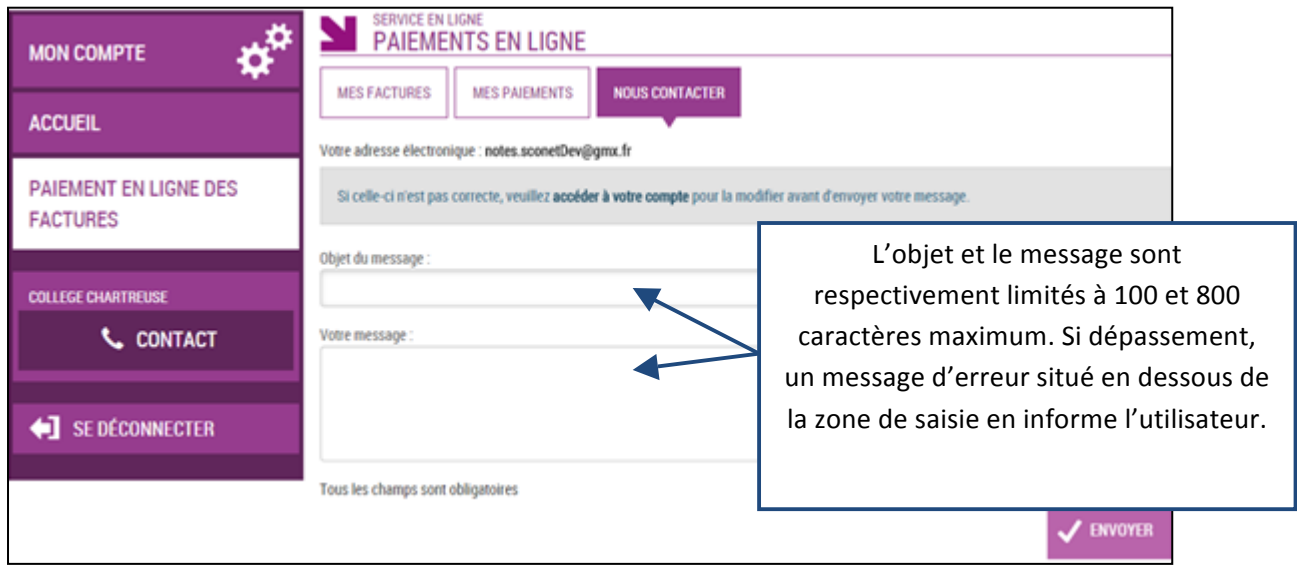

Tous les tickets de paiement sont réceptionnés sur l'adresse : paiement.0360043b@ac-orleans-tours.fr ainsi que le relevé journalier.